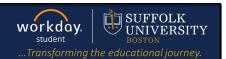

**Description:** This quick guide demonstrates how to update and view contact information including information such as home address and emergency contact.

Applies to: Students

#### **ACCESS YOUR STUDENT PROFILE**

1. Navigate to your Student Profile. Click the profile icon in the top right corner of your Workday home page and click View Profile.

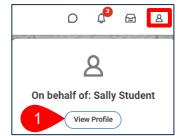

2. Click your name under "Student" to get to your Student Profile if you

are a student worker.

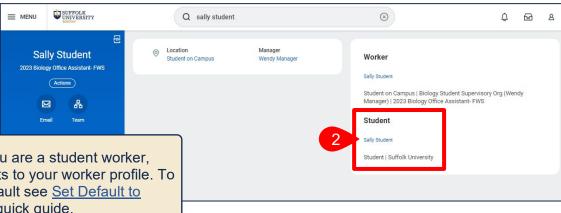

**Important:** If you are a student worker, Workday defaults to your worker profile. To change that default see Set Default to Student Profile quick guide.

2024-02-09 Page 1|4

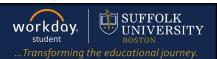

#### **UPDATE HOME CONTACT INFORMATION**

- From the lefthand navigation pane, select the Contact tab.
- 2. Select the Contact subtab.

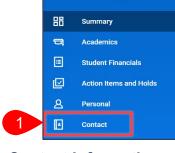

Angelo Student (UID )

Student | Suffolk University

Actions

 $\bowtie$ 

Email

**3.** Review the **Home Contact Information**. To update, click **Edit**.

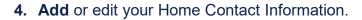

- a. The X icon deletes the contact.
- **b.** Click the **pencil** icon to edit existing information.
- 5. When you are finished with your edits, click **Submit**.

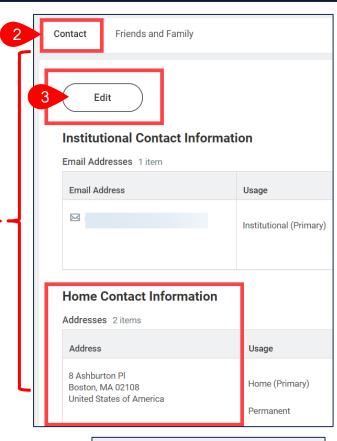

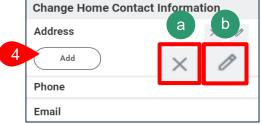

### ADD FRIENDS AND FAMILY (EMERGENCY CONTACT)

- 1. From the left-hand navigation pane, select the **Contact** tab.
- 2. Select the Friends and Family sub-tab.
- 3. Click Add to enter a new contact.

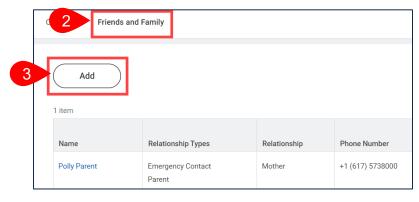

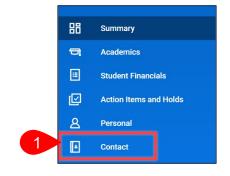

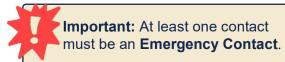

Page 2|4 2024-02-09

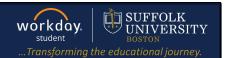

### Add My Friends and Family opens.

- a. Select the **Relationship Types**.
- **b.** Select the **Relationship**.
- c. Select the Is Third Party User, if applicable, to give permission to view your academic record and financial information.

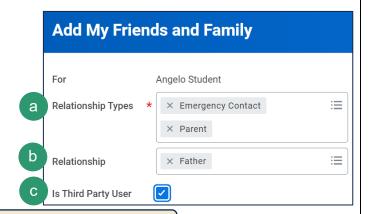

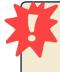

**Important:** If **Third Party User** is selected, you will receive this alert. You must still grant permissions to this third-party user. After you complete this task, access the **Manage Permissions for Third Party** task that displays on your Friends and Family profile group.

 Navigate to the Name tab and enter the First Name and Last Name of the new contact.

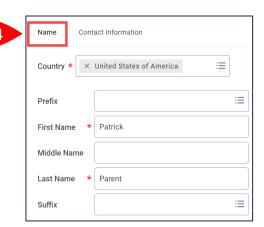

- **5.** Navigate to the **Contact Information** tab. Click **Add** to enter the following contact information:
  - a. Phone
  - b. Address
  - c. Email
- **6.** When all required information is complete, click **OK**.

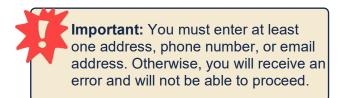

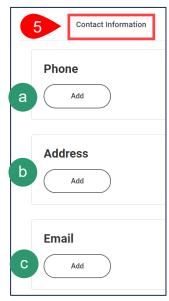

Page 3|4 2024-02-09

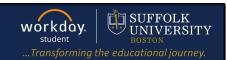

#### **UPDATE FRIENDS AND FAMILY (EMERGENCY CONTACT)**

Friends and Family

- 1. Select the Friends and Family sub-tab.
- Identify the name of the contact to edit. Scroll to the right of the row and click **Actions**.
  - a. Select Edit Friends and Family to edit an existing contact.
  - b. Select Manage
    Permissions for My
    Third Party to
    update third party
    permissions.
- Add 毎 ♥ □ ご 2 items Third ationship Phone Number Email Address Address Party ther +1 (617) 5738000 pollyparent@gmail.com Actions b patrickparent@gmail.com Manage Permissions for My Third Party Remove Friends and Family

c. Select Remove Friends and Family to remove the contact.

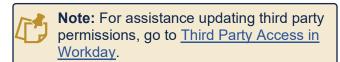

Page 4|4 2024-02-09